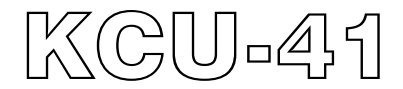

# **WI-FI Remote Communication Module Hardware Installation Manual**

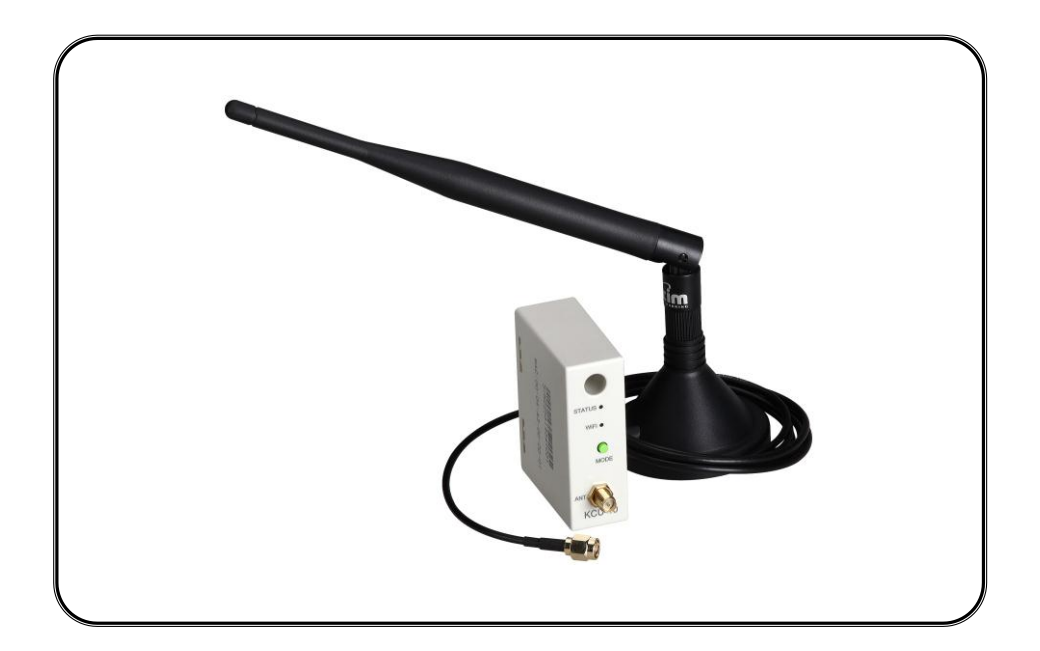

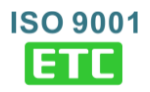

# **SECTION 1 : SUMMARY**

KCU-41 WI-FI Module is specifically designed for KUTAI's intelligent generator and ATS Control modules. Download the free app for PC, tablet, or smartphone to monitor, control, and configure the controllers remotely.

- Support WPS for easy secured wireless connection.
- Support SoftAP mode for manual configuration of secure password required wireless connection
- All transmitted data use two sets of keys for encrypt / decrypt. (Primary Key and Session Key).
- User-defined connection password privileges. Administrator (1 user) & Viewer (Up to 7 users).
- Complies with IEEE 802.11 b /  $g$  / n standards.
- Industry Canada (IC) and FCC Certified.

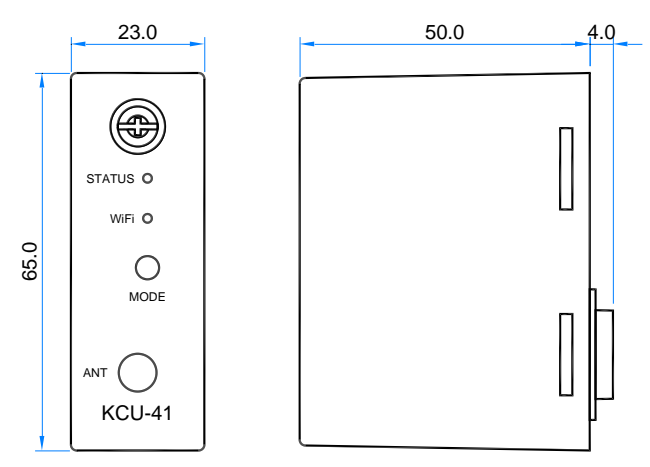

Unit: mm

 $\_$  ,  $\_$  ,  $\_$  ,  $\_$  ,  $\_$  ,  $\_$  ,  $\_$  ,  $\_$  ,  $\_$  ,  $\_$  ,  $\_$  ,  $\_$  ,  $\_$  ,  $\_$  ,  $\_$  ,  $\_$  ,  $\_$  ,  $\_$  ,  $\_$  ,  $\_$  ,  $\_$  ,  $\_$  ,  $\_$  ,  $\_$  ,  $\_$  ,  $\_$  ,  $\_$  ,  $\_$  ,  $\_$  ,  $\_$  ,  $\_$  ,  $\_$  ,  $\_$  ,  $\_$  ,  $\_$  ,  $\_$  ,  $\_$  ,

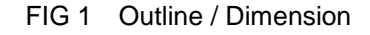

#### **SECTION 2 : SPECIFICATION**

**Module Specifications**

**Power Input**

5 Vdc

#### **Power Consumption**

< 1.5 watt

#### **Environment**

Operation Temperature  $-20 - +70$  °C Storage Temperature  $-35 - +85$  °C Relative Humidity Max. 95% Vibration  $3$  Gs @ 100 - 2K Hz

#### **Dimensions**

65.0 (L) x 23.0 (W) x 54.0 (H) mm 2.6 (L) x 0.9 (W) x 2.1 (H) inch

#### **Weight**

46.5 g +/- 2% 0.095 lb +/-2%

#### **Antenna Specifications**

**Wireless Standards** 802.11b / 802.11g / 802.11n **Frequency Range** 2.4 – 2.5 GHz **Reception Gain** 5 dBi **Impedance** 50 ohms **Typical Range** 150 M (Indoor) 250 M (Outdoor) **Connector** SMA Male RS **Size** 200 x 13 mm **Cable Length** 1.5 M (Standard) 2 M / 3 M (Optional) **Mounting Method**

Magnetic Mounts

#### **SECTION 3 : INSTALLATION**

Always disconnect the controller's power before installation and follow the step by step instruction to install the KCU-41 into the expansion lot.

Step 1 : Remove the controller's expansion slot protective cover.

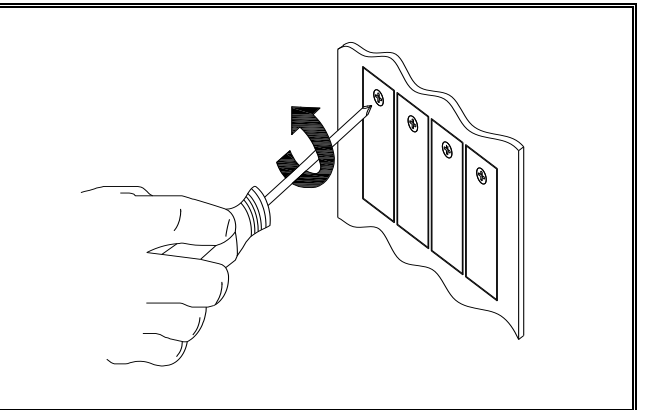

Step 2 : Insert KCU-41 module into the controller's expansion slot.

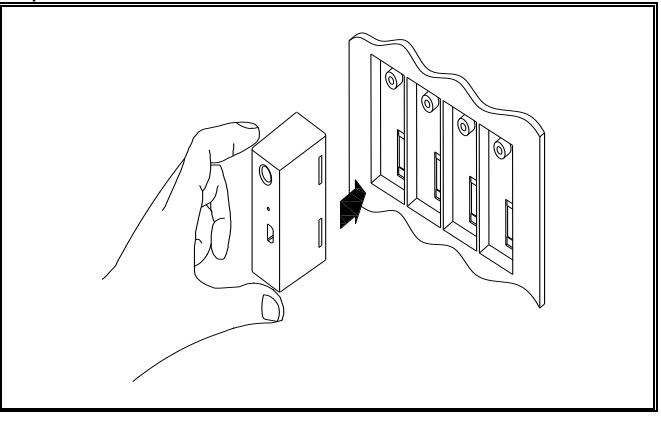

#### Step 3: Tighten the screw.

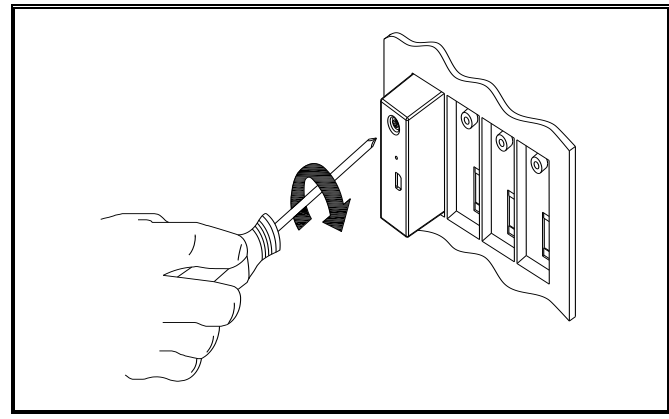

#### **ATTENTION**

**Kutai reserves the right to modify revise the content of the newly developed models and control units. The revised content will be subject to change without notice. Users can click on the company website to obtain the latest amendments at any time.**

### **SECTION 4 : INTERNET CONNECTIVITY**

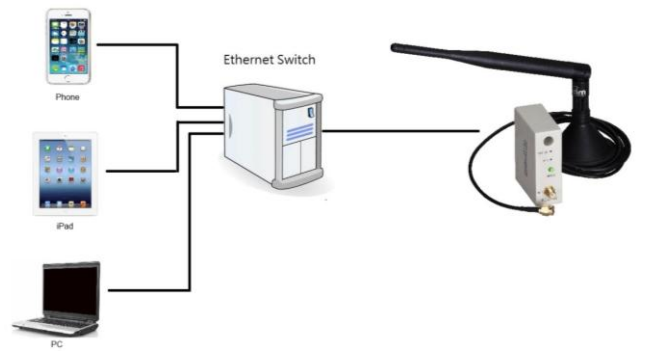

When KCU-41 is connected with the Internet, it'll automatically link to KUTAI communications server and waiting to connect to remote control devices.

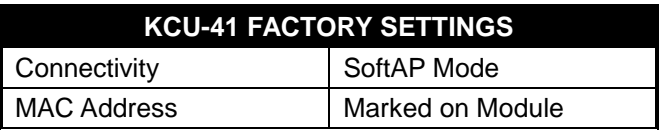

#### **SECTION 5 : WI-FI ROUTER SETTING**

Make sure the controller is working properly and the KCU-41 module is correctly installed before setting the WI-FI Router.

KCU-41 can be connected to WI-FI Router in two ways:

- WPS : Automatic Connection Setup refer to section 5.1
- SoftAP: Manual Connection Setup refer to section 5.2

 $\_$  ,  $\_$  ,  $\_$  ,  $\_$  ,  $\_$  ,  $\_$  ,  $\_$  ,  $\_$  ,  $\_$  ,  $\_$  ,  $\_$  ,  $\_$  ,  $\_$  ,  $\_$  ,  $\_$  ,  $\_$  ,  $\_$  ,  $\_$  ,  $\_$  ,  $\_$  ,  $\_$  ,  $\_$  ,  $\_$  ,  $\_$  ,  $\_$  ,  $\_$  ,  $\_$  ,  $\_$  ,  $\_$  ,  $\_$  ,  $\_$  ,  $\_$  ,  $\_$  ,  $\_$  ,  $\_$  ,  $\_$  ,  $\_$  ,

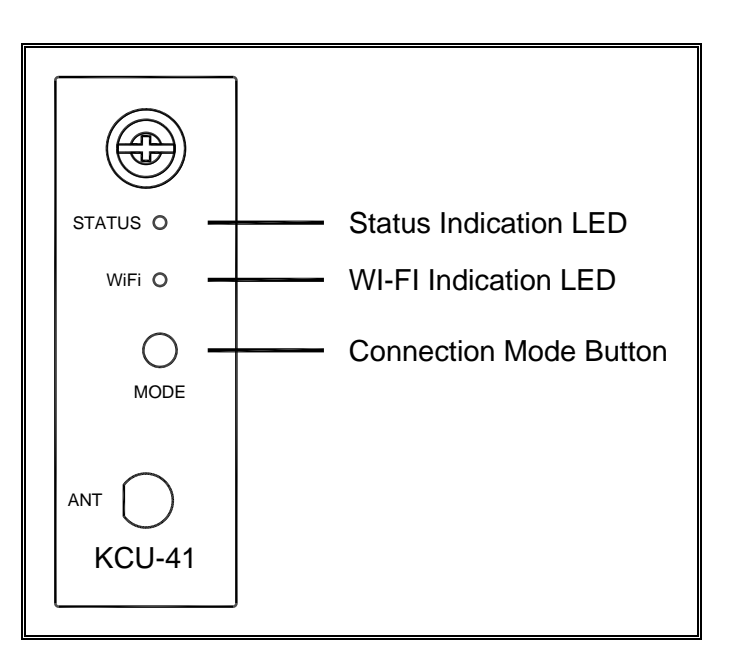

#### **5.1 WPS Automatic Connection Setup**

**Step 1 :** Check that the WI-FI router has WPS function with two security protocols: WI-FI Protected Access (WPA) and WI-FI Protected Access II (WPA2).

**Step 2 : To enter setup, press and hold "MODE" button** until WI-FI LED begins to flash in RED and GREEN.

**Step 3 :** click "MODE" button once, when LED turn into solid ORANGE, the setting is in WPS mode and click on the "WPS" button on the WI-FI router (Refer to WI-FI router manual for WPS button's instruction), wait for automatic pairing in about 1 minute.

#### **5.2 SoftAP Manual Connection Setup**

**Step 1**:To enter setup, press and hold "**MODE**" button until WI-FI LED begins to flash in RED and GREEN.

**Step 2**: Double click "MODE" button, when LED turn into solid RED, the setting is in SoftAP mode.

**Step 3**: Use mobile device (PC, tablet, smartphone) that has WI-FI capability. Search and connect WI-FI hostname KCU-41-xxxxxxxx (MAC Address is shown on the side of KCU-41 module).

**Step 4**: Launch the browser from your selected mobile device (IE, Chrome, etc.) and enter address : 192.168.1.3 (See FIG 2) and click "Configure Network".

**Step 5**:Click "Scan For Wireless Network", KCU-41 will display all available WI-FI hostnames found.

**Step 6**: Select a WI-FI network and enter a password to connect.

#### **ATTENTION**

**If KCU-40 is unable to establish network connection (Automatically / Manually) within 5 minutes in WPS or SoftAP mode, KCU-41 will exit the mode automatically and resume its last successful WI-FI connection.**

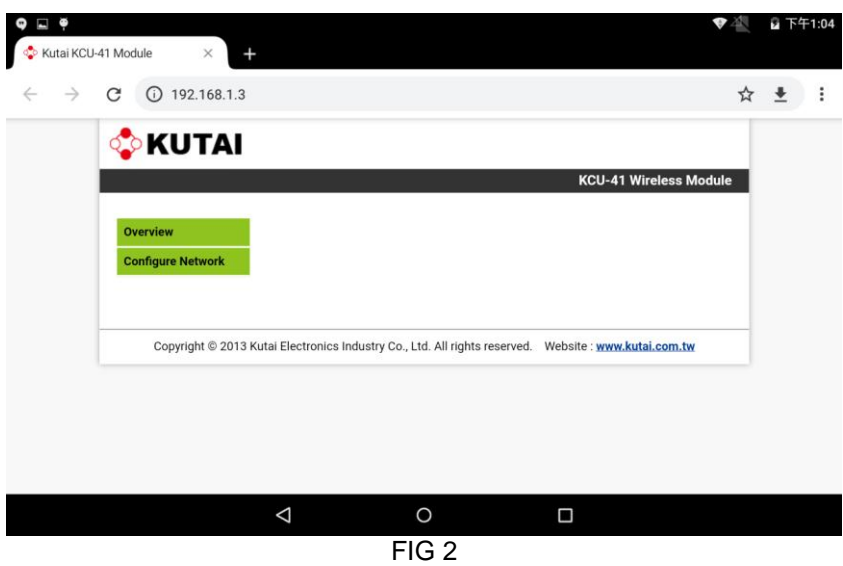

# **SECTION 6 : READING KCU-41 LEDs**

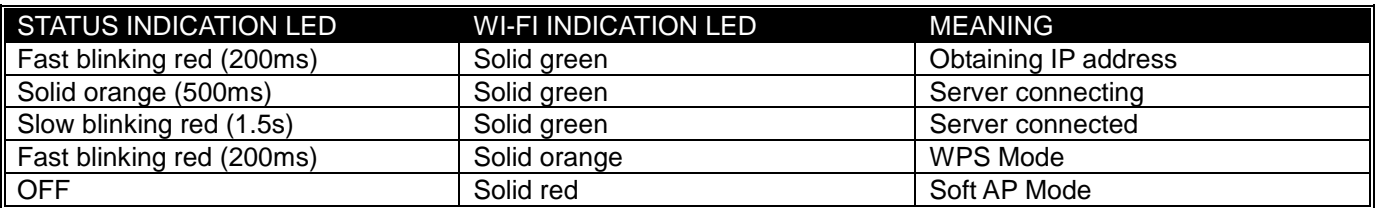

# **SECTION 7 : TROUBLESHOOTING**

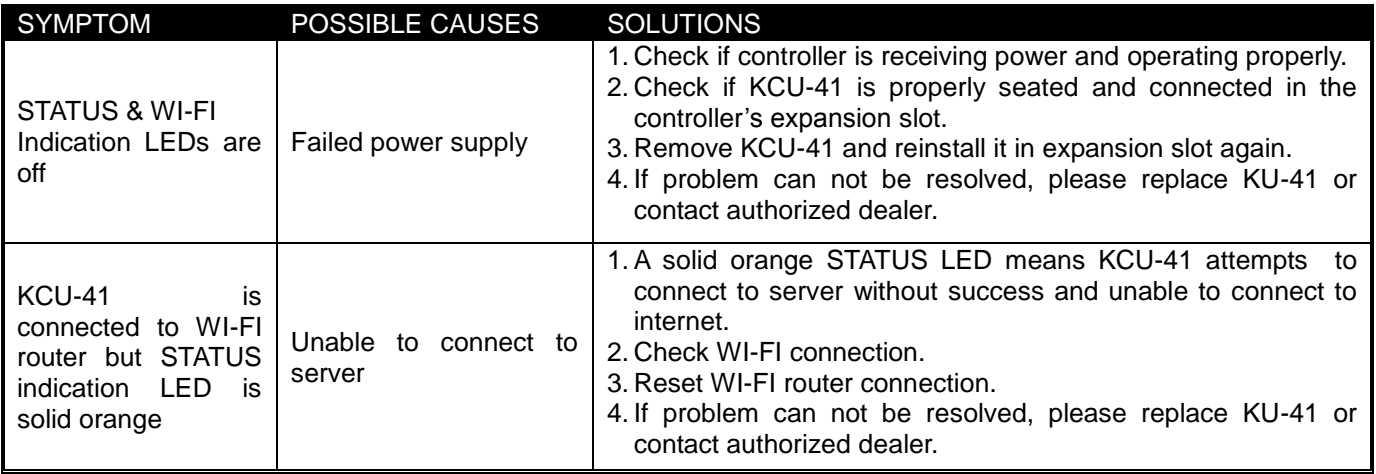

 $\_$  ,  $\_$  ,  $\_$  ,  $\_$  ,  $\_$  ,  $\_$  ,  $\_$  ,  $\_$  ,  $\_$  ,  $\_$  ,  $\_$  ,  $\_$  ,  $\_$  ,  $\_$  ,  $\_$  ,  $\_$  ,  $\_$  ,  $\_$  ,  $\_$  ,  $\_$  ,  $\_$  ,  $\_$  ,  $\_$  ,  $\_$  ,  $\_$  ,  $\_$  ,  $\_$  ,  $\_$  ,  $\_$  ,  $\_$  ,  $\_$  ,  $\_$  ,  $\_$  ,  $\_$  ,  $\_$  ,  $\_$  ,  $\_$  ,